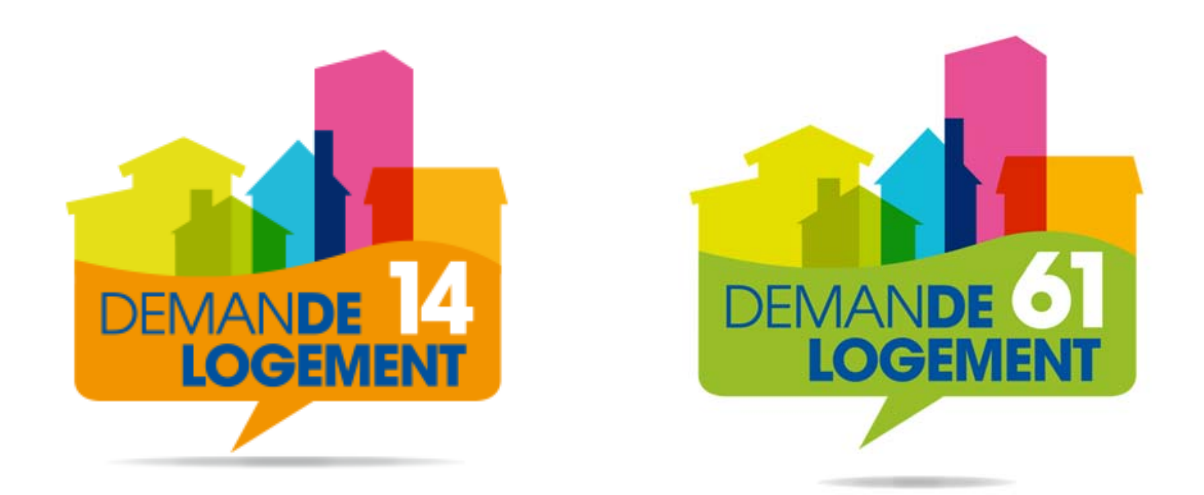

# **Demande de logement en ligne Aide à la saisie**

## **Introduction**

Cette aide a été réalisée afin de vous apporter toutes les précisions nécessaires à la saisie et/ou à la modification de votre demande de logement.

L'application est disponible sur tout support (PC, tablette smartphone) et pour les navigateurs suivants : Internet Explorer 6 et versions supérieures, Mozilla, Firefox 2 et versions supérieures.

**Lorsque vous commencez la saisie de votre demande**, vous disposez d ' un **délai d'1 mois**  pour la valider. Si au terme de ce délai, vous n'avez pas validé votre saisie, votre dossier sera supprimé.

Pour **toute question technique**, vous pouvez **envoyer un e-mail** à l'adresse suivante : support\_afidem1461@orange.fr en précisant :

- ‐ le numéro unique départemental (si votre demande est validée),
- ‐ nom, prénom, date de naissance,
- le système d'exploitation utilisé (Windows XP, Windows 10, ...),
- le navigateur utilisé (Internet explorer, Mozilla, Firefox, ...),

## **Sommaire**

Pour accéder au chapitre qui vous intéresse, cliquez (ou CTRL + clic) sur le nom de celui-ci dans le sommaire ci-dessous.

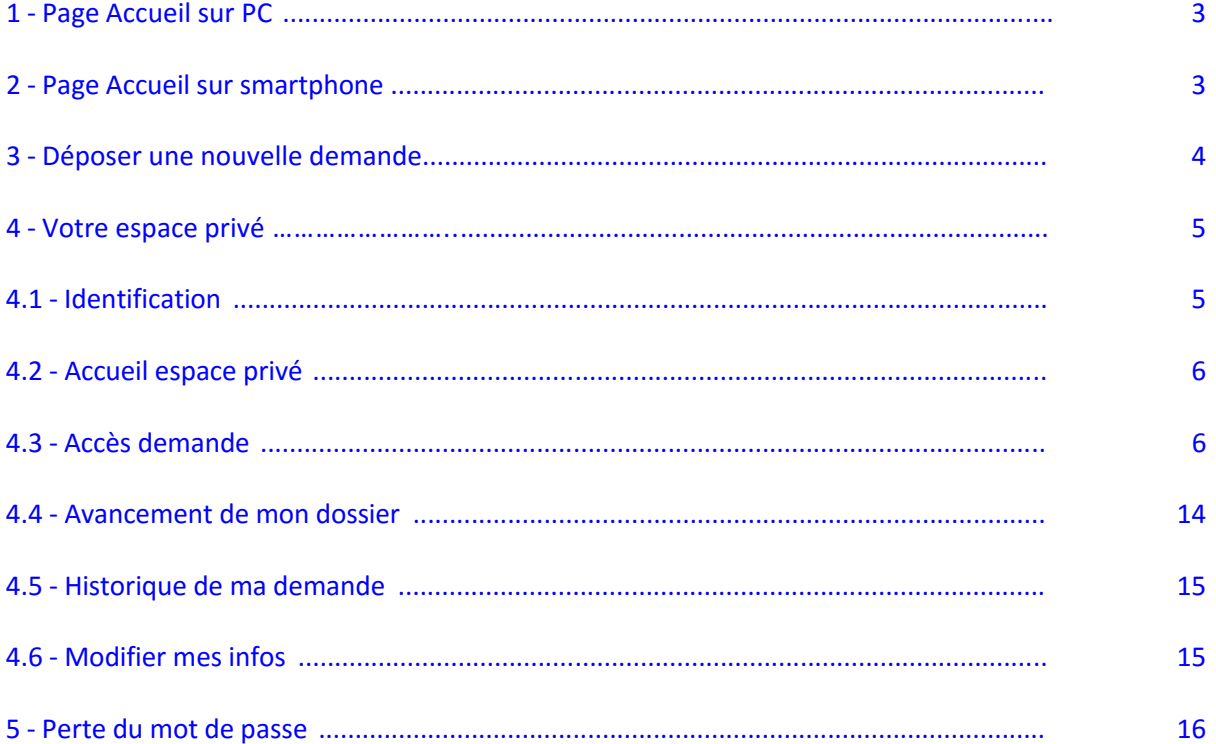

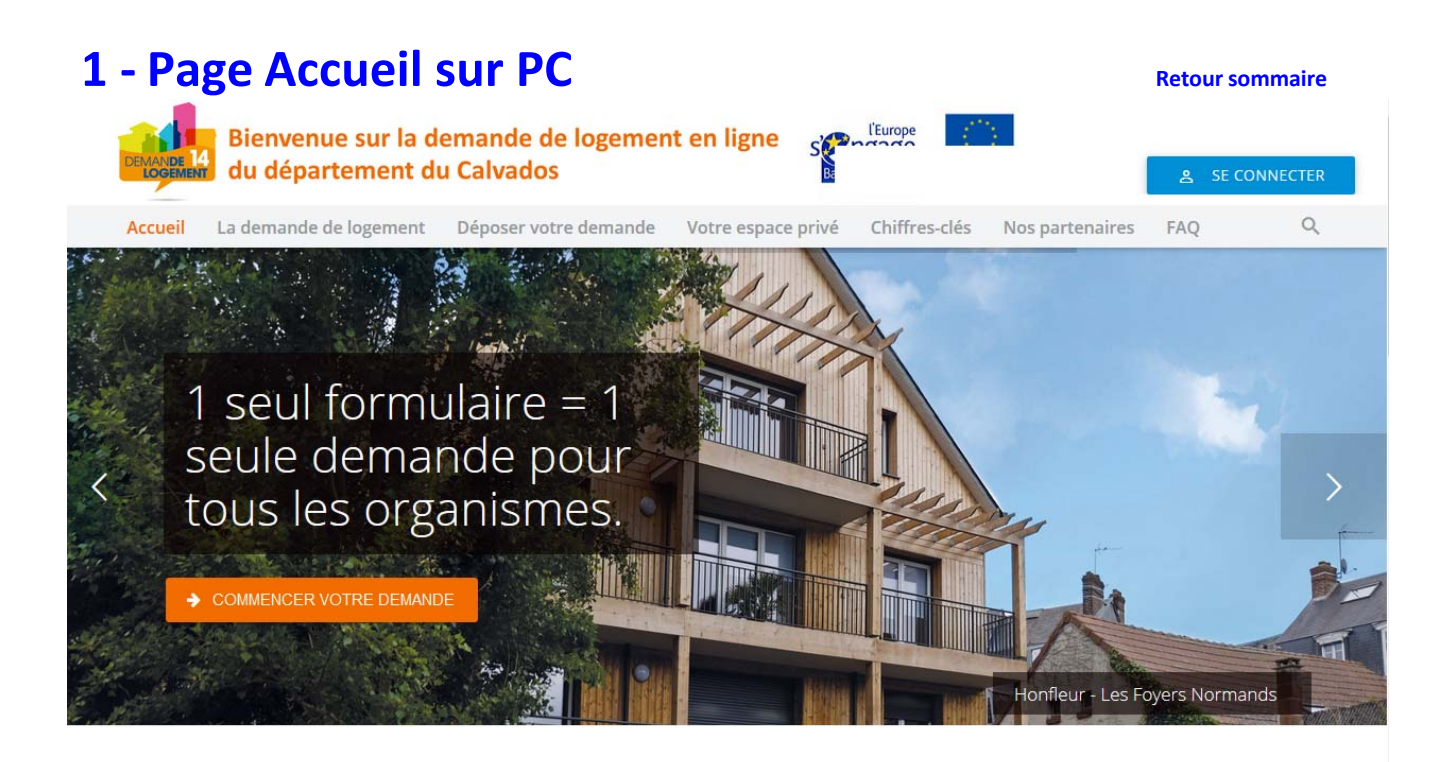

**Pour accéder à la saisie d'une nouvelle demande,** cliquer sur « Déposer votre demande » dans la barre de menu

Pour accéder à votre espace privé et poursuivre la saisie, cliquer sur « Se connecter » en haut à droite ou sur « Votre espace privé » dans la barre de menu

# **2 ‐ Page d'accueil sur Smartphone Retour sommaire**

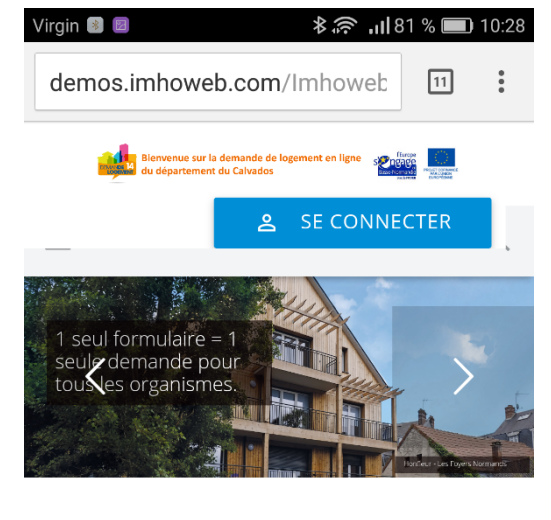

**Pour accéder à la saisie d'une nouvelle demande,** faire défiler la page jusqu'au bouton « Déposer votre demande »

**Pour accéder à votre espace privé et poursuivre la saisie,** cliquer sur « Se connecter »

Actus

**VOIR TOUTES LES ACTUS** 

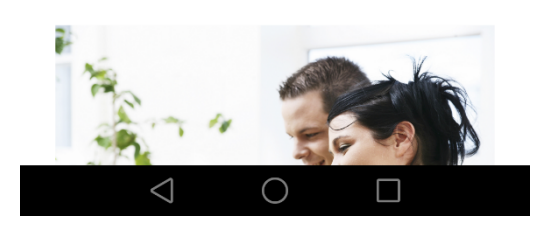

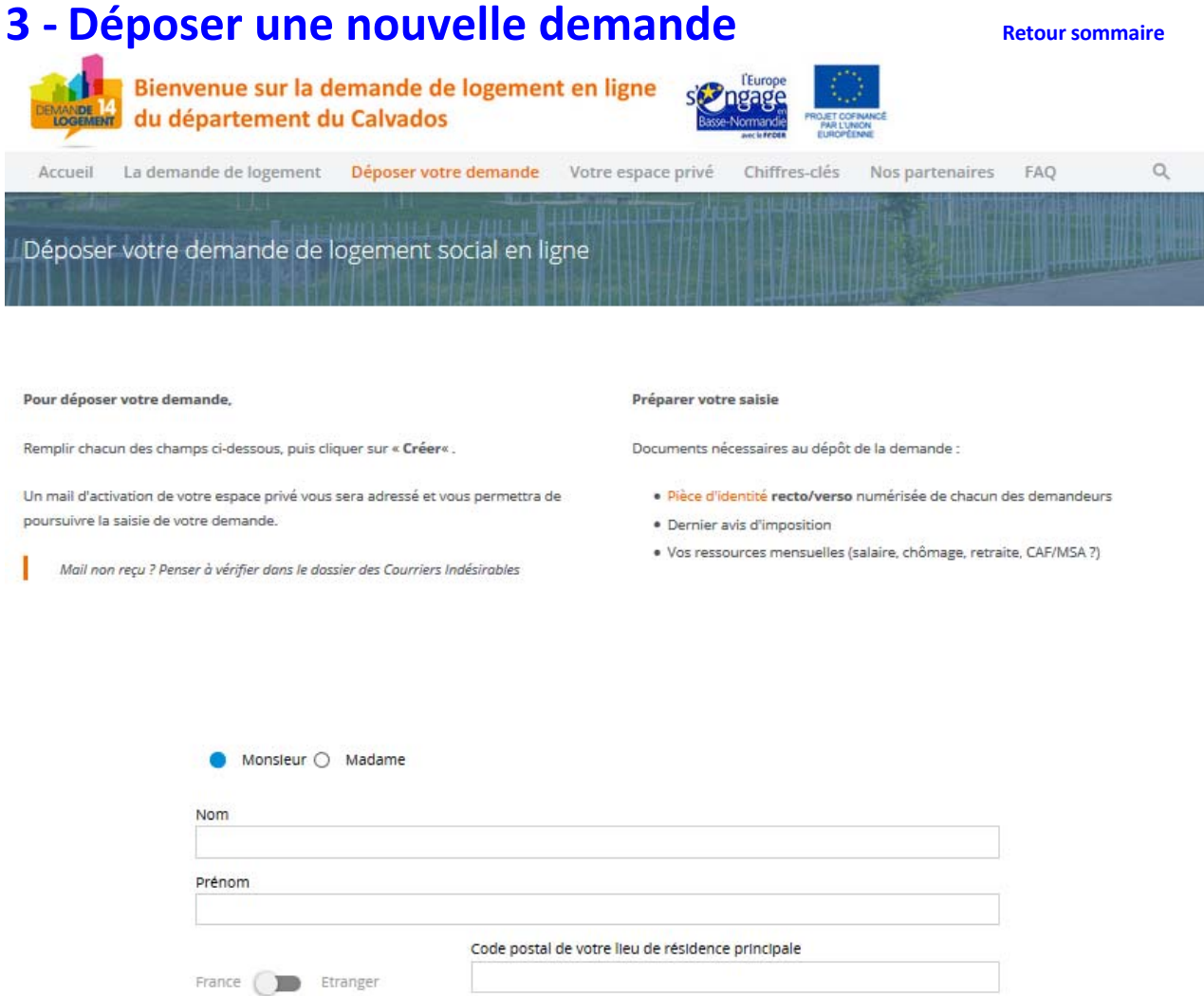

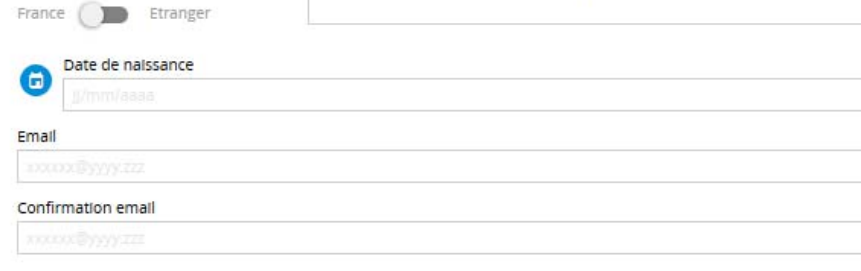

### **Suivre les indications présentes sur le site.**

 $CRÉER \sim$ 

Après avoir cliqué sur le lien présent dans le mail reçu, vous arrivez sur la page suivante :

## Activation de votre espace privé

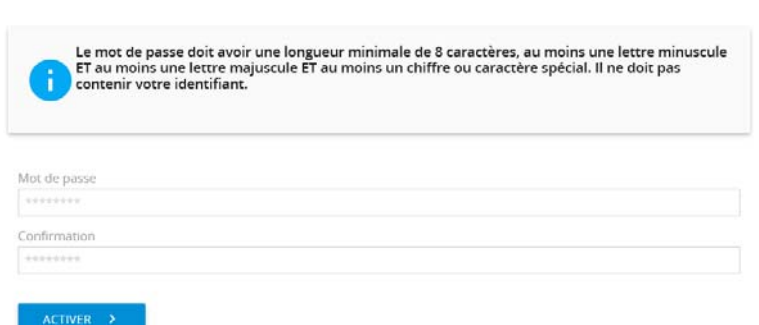

Choisissez un mot de passe et cliquer sur « Activer »

## **4 • Votre espace privé and the separate privé de la privé de la production de la production de la production de la production de la production de la production de la production de la production de la production de la**

## **4.1 ‐ Identification**

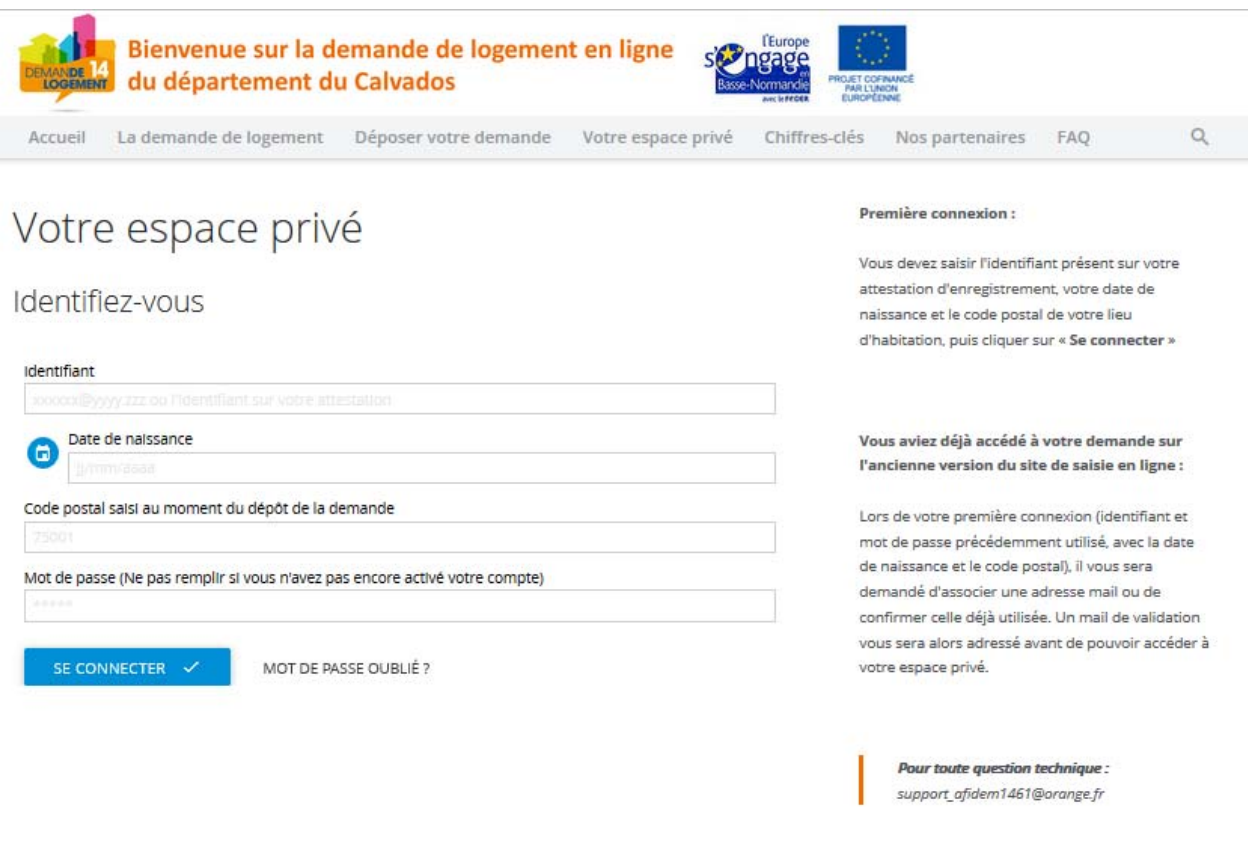

#### **Suivre les indications présentes sur le site**

#### **Identifiant :**

- Si vous avez déposé votre demande sur le site internet : l'identifiant est votre adresse mail
- Si vous avez déposé votre demande grâce au formulaire papier auprès d'un service enregistreur : l'identifiant provisoire est indiqué sur l'attestation d'enregistrement de votre demande

Si vous avez un identifiant provisoire ou bien si vous vous connectez pour la première fois sur le nouveau site de saisie en ligne, il vous sera demandé de saisir ou confirmer une adresse mail qui deviendra votre nouvel identifiant.

## **4.2 ‐ Accueil espace privé Retour sommaire**

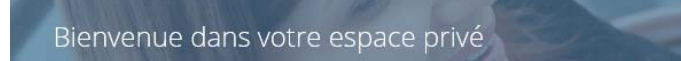

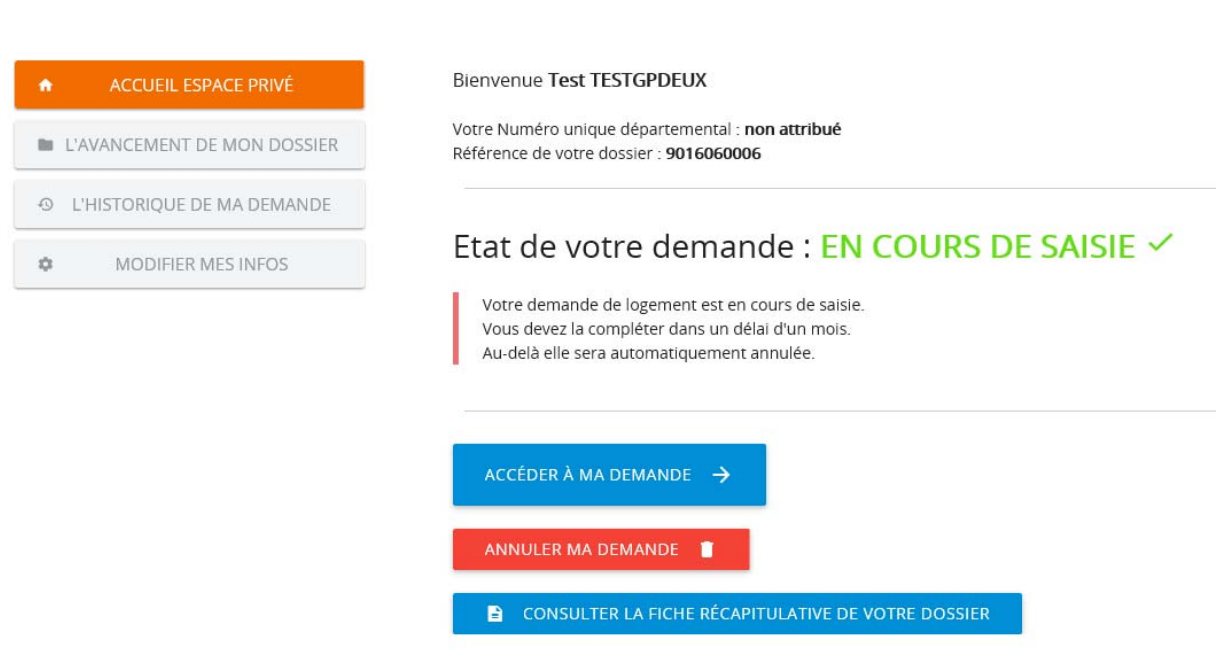

## **4.3 ‐ Accès demande Retour sommaire**

Si votre demande est en cours de saisie, c'est que vous n'avez pas finalisé votre demande. Cliquer sur « Accéder à ma demande »

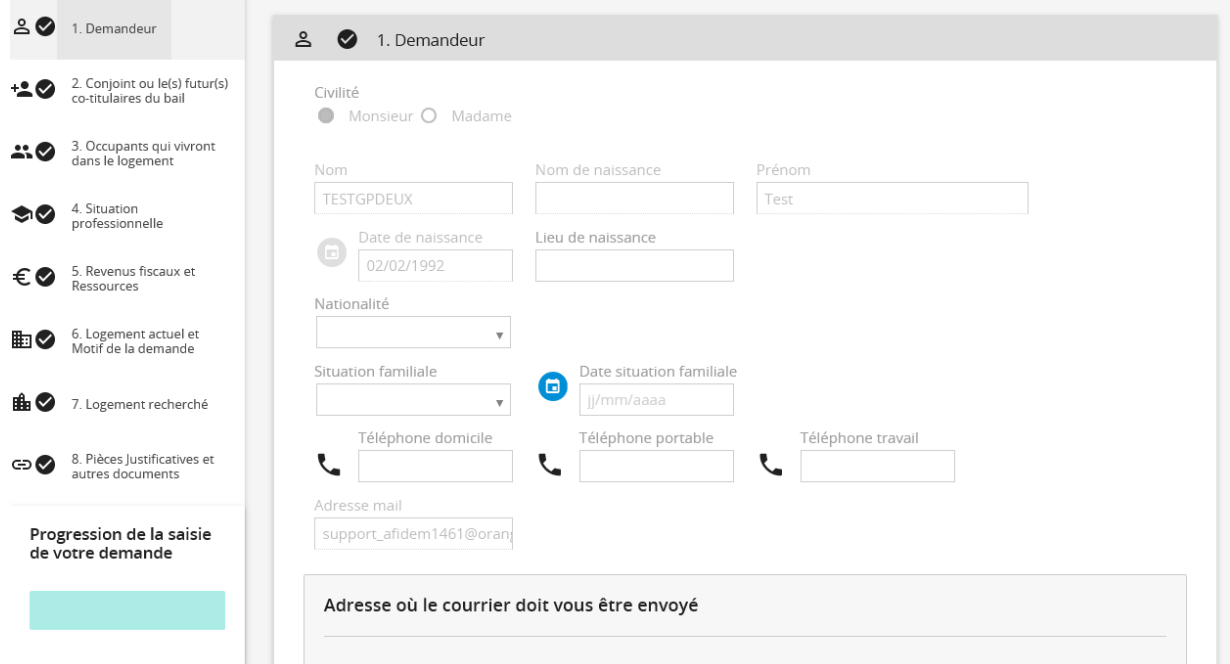

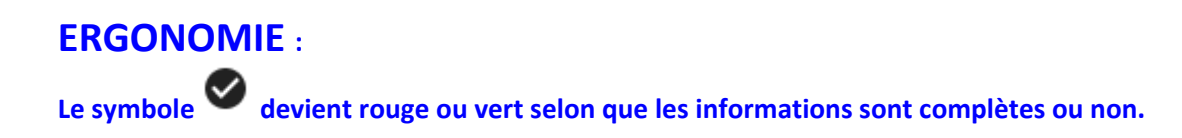

### **1. Demandeur**

Les champs nom-prénom-date de naissance et adresse mail sont pré-remplis.

Compléter chacun des autres champs (dans la mesure du possible). Pour certains champs, vous devez faire un choix au moyen d'une liste déroulante.

Pour l'adresse, la saisie du code postal ou du nom de la ville va faire apparaître les choix possibles.

### **2. Conjoint ou le(s) futur(s) co‐titulaires du bail**

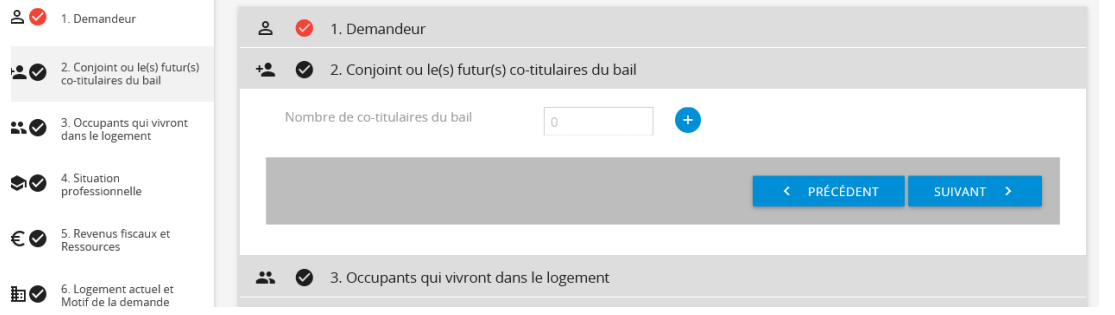

Pour ajouter un conjoint ou un co-titulaire, cliquer sur le **et remplir les champs demandés. Il est possible** de renseigner une adresse différente.

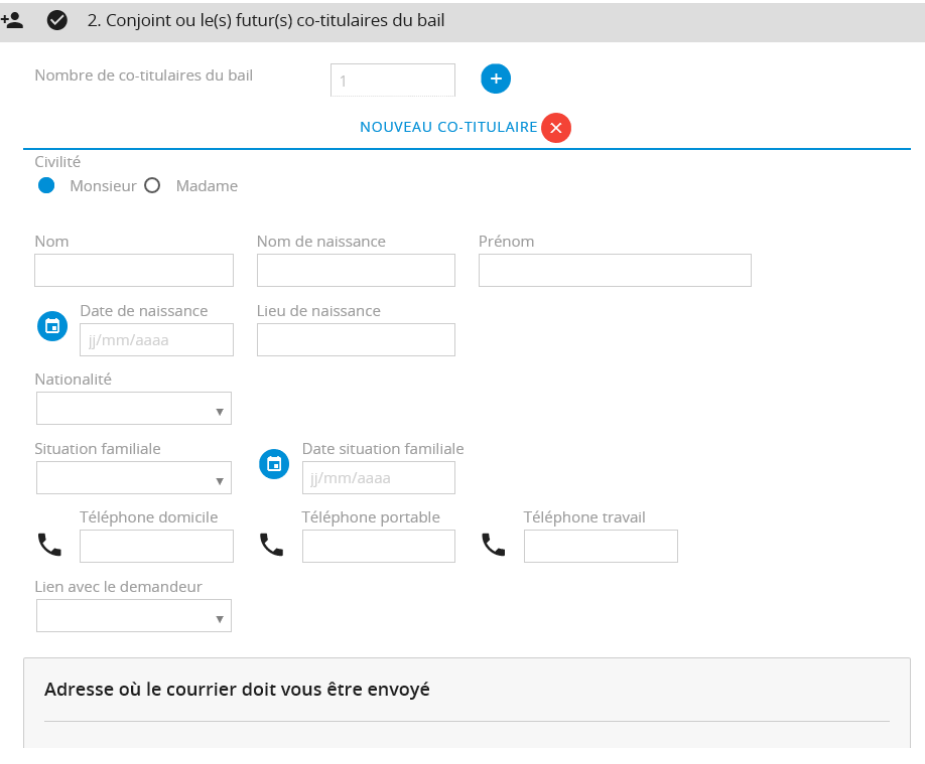

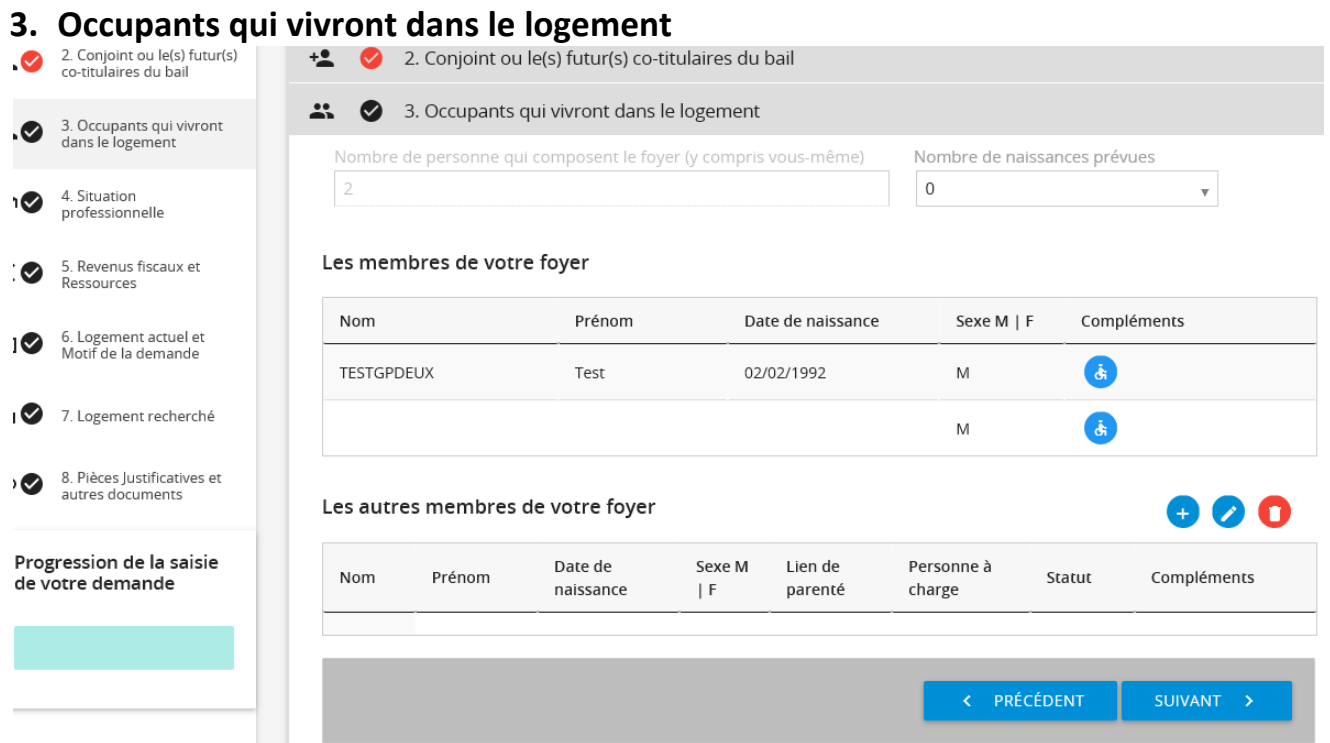

On retrouve dans cet onglet l'ensemble des occupants du logement, y compris le demandeur et le conjoint.

Pour ajouter un occupant, cliquer sur le <sup>1</sup> et remplir les champs demandés.

**Si un occupant est inscrit sur votre déclaration fiscale, cochez la case "Personne à charge".**

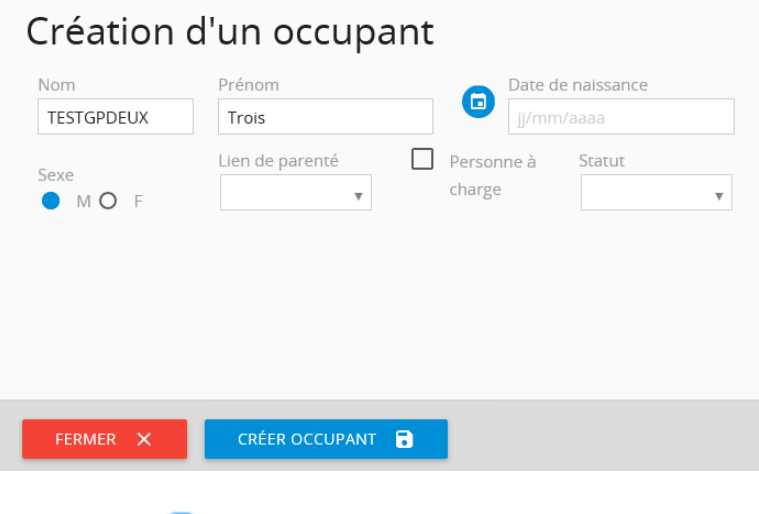

Le symbole permet de saisir des informations liées au handicap pour chacun des occupants.

### **4. Situation professionnelle**

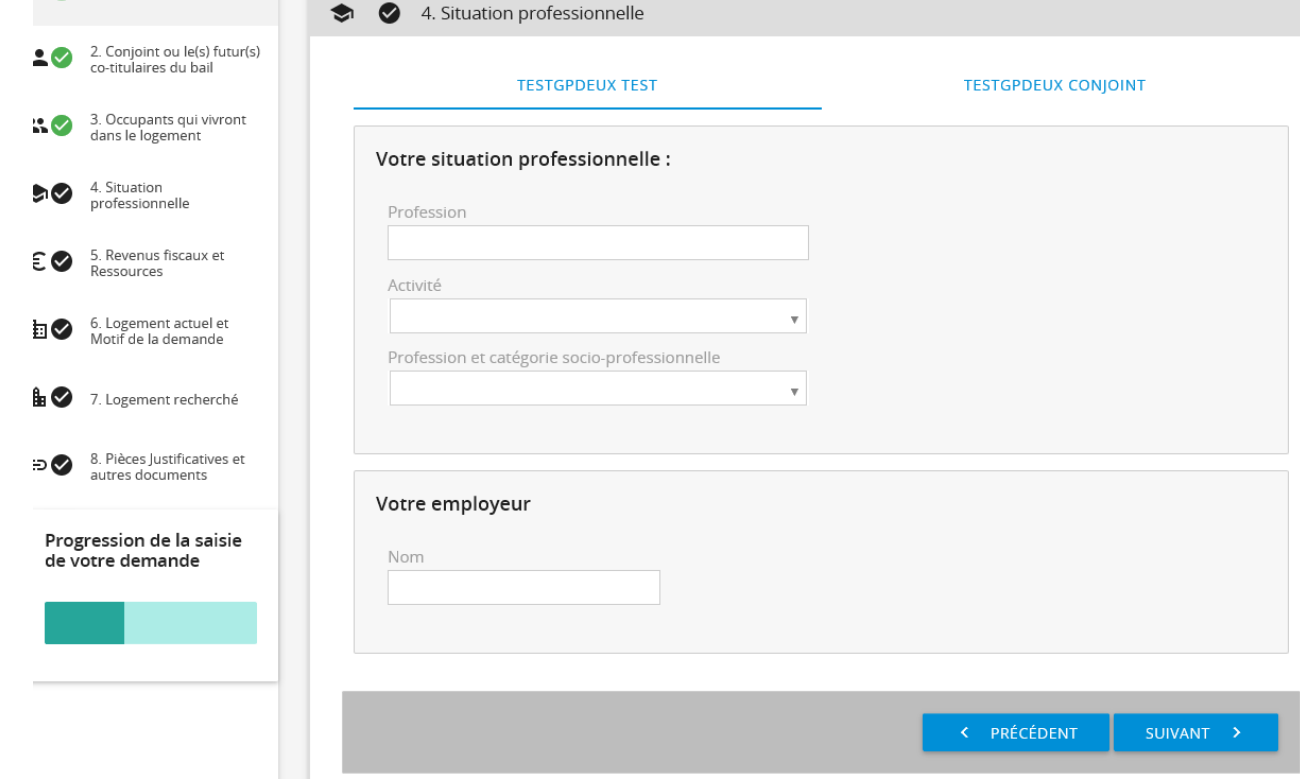

Remplir les champs indiqués tout d'abord pour le demandeur, puis pour le conjoint (en cliquant sur le nom du conjoint).

### **5. Revenus fiscaux et Ressources**

Remplir les revenus pour chacun des demandeurs (titulaire et conjoint). Comme précédemment, l'occupant sélectionné pour la saisie est celui pour lequel le nom est souligné.

#### **Ressources mensuelles**

Indiquer d'abord le mois pour lequel vous entrez les revenus, puis saisissez le montant de vos revenus dans la catégorie sélectionnée. Une ligne apparait en rouge parce qu'elle vient en déduction (pension alimentaire mensuelle versée).

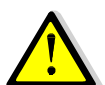

**Il n'est pas nécessaire de mettre des zéros pour les ressources que vous ne percevez pas.**

#### **Revenus imposables**

Saisissez le revenu fiscal de référence des deux dernières années pour chacun des demandeurs.

Si vous n'avez pas déclaré de revenus pour les années citées, indiquez 0.

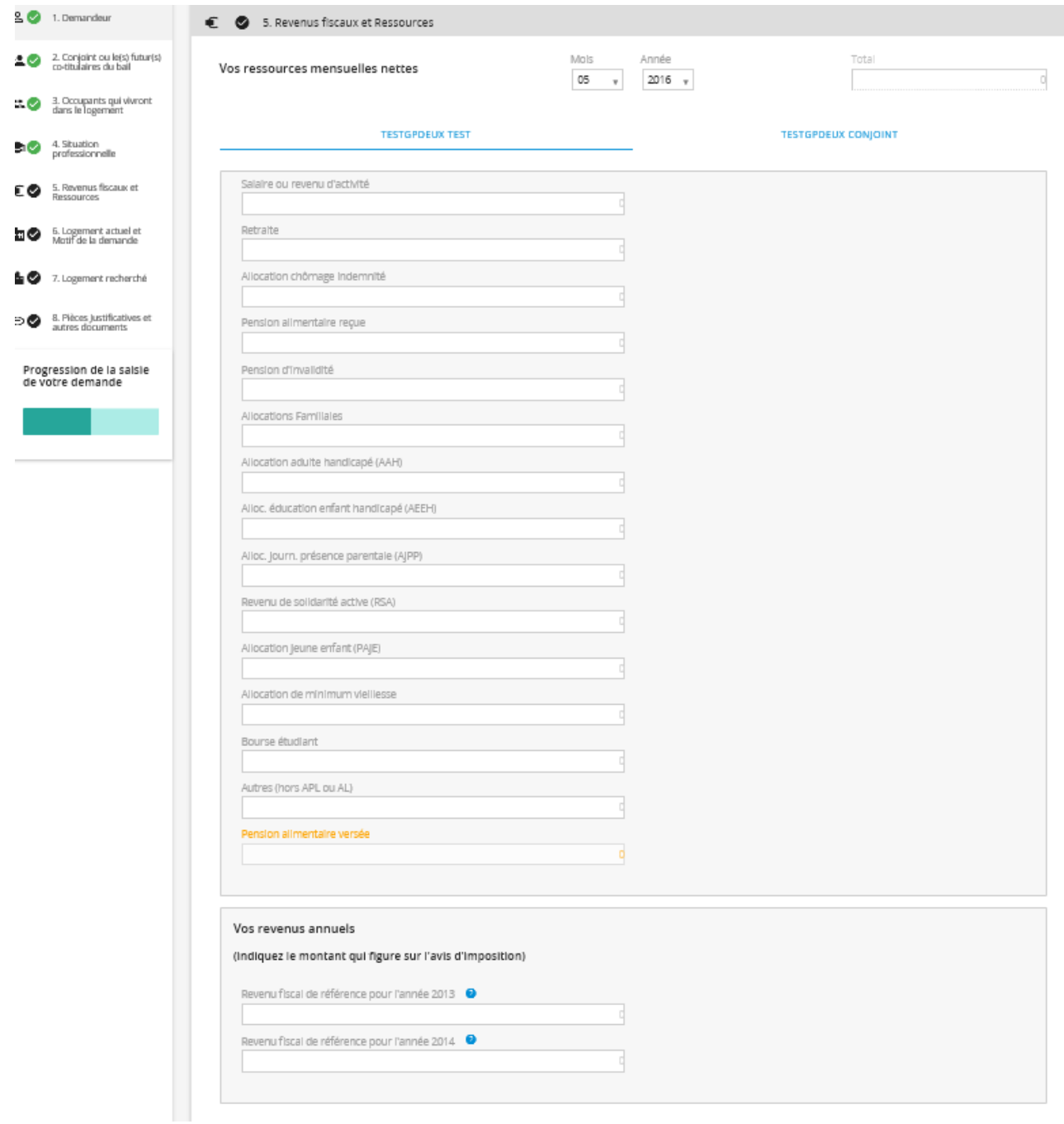

### **6. Logement actuel et motif de la demande**

Choisir dans la liste déroulante votre statut de logement actuel et indiquer la date de début d'occupation.

Si vous êtes locataire Hlm, vous devrez indiquer le nom de votre bailleur. Pour les demandeurs étant locataires Hlm dans un autre département, utilisez la valeur "Bailleurs hors département".

Choisir également au moins un motif de demande à l'aide de la liste déroulante.

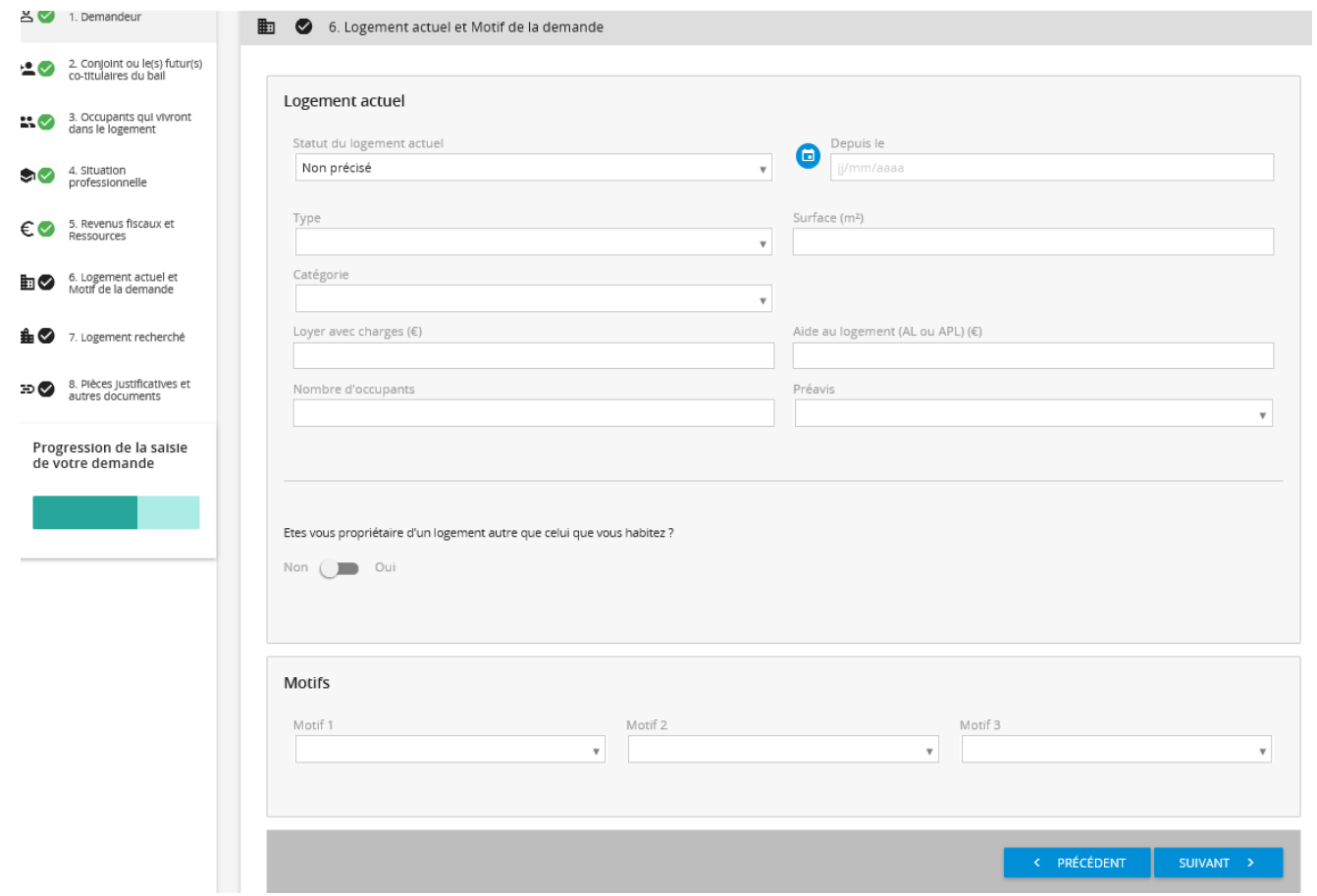

### **7. Logement recherché**

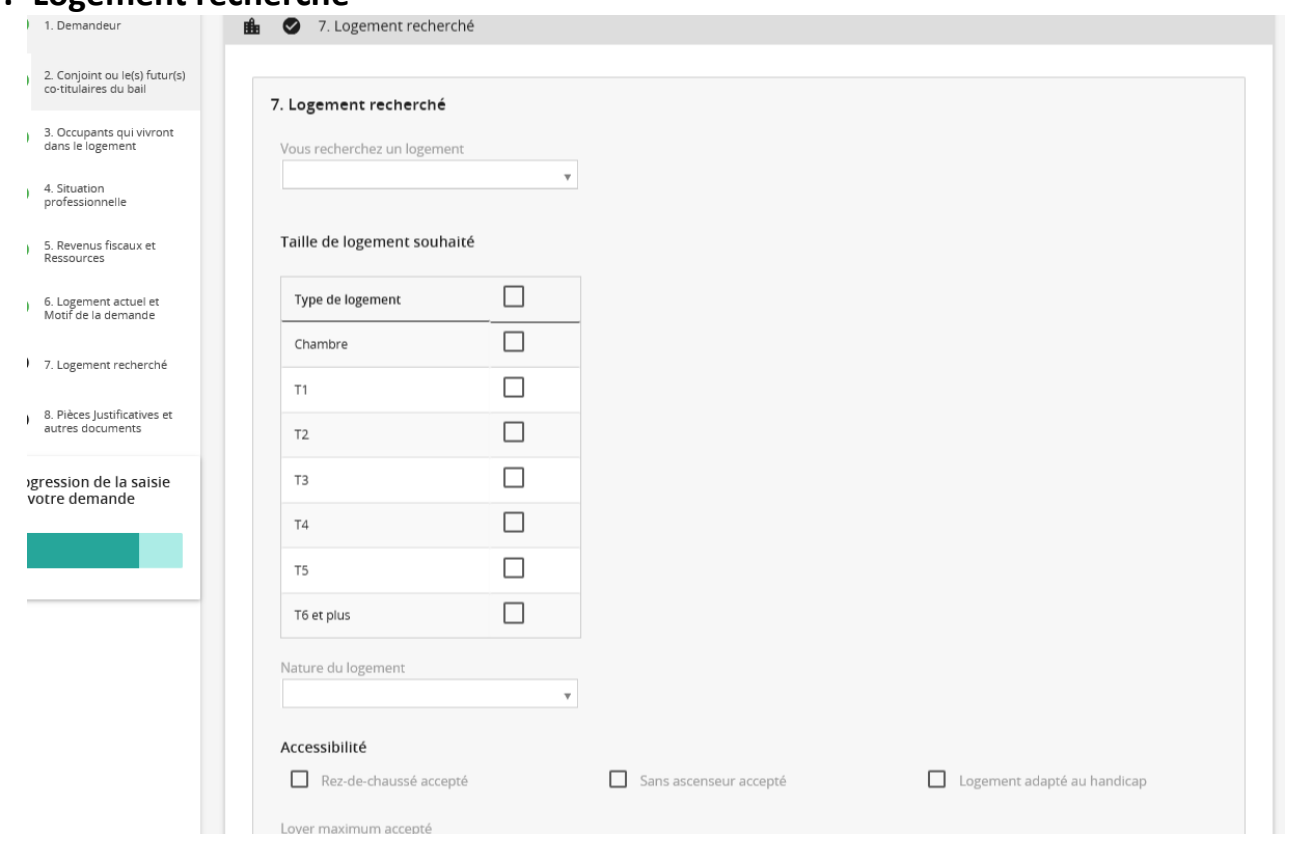

Saisir les informations demandées.

#### **Logement adapté au handicap**

Rappel : pour renseigner les équipements souhaités concernant votre handicap cliquez sur le bouton **dans l'onglet « 3 - Occupants qui vivront dans le logement »** 

#### **Localisations souhaitées**

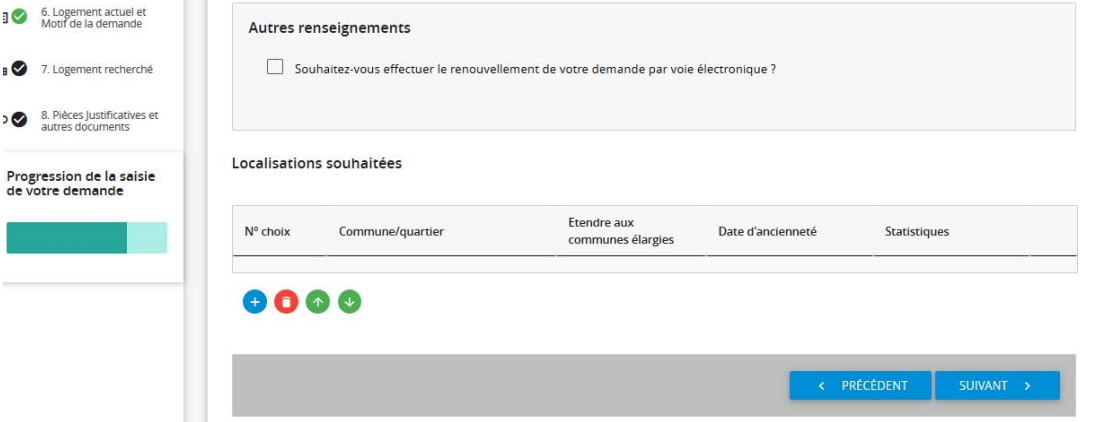

Pour ajouter une localisation (commune, quartier ou communauté de communes), cliquer sur le <sup>et</sup> et saisir les premiers caractères de la localisation souhaitée. Choisir la localisation dans la liste déroulante.

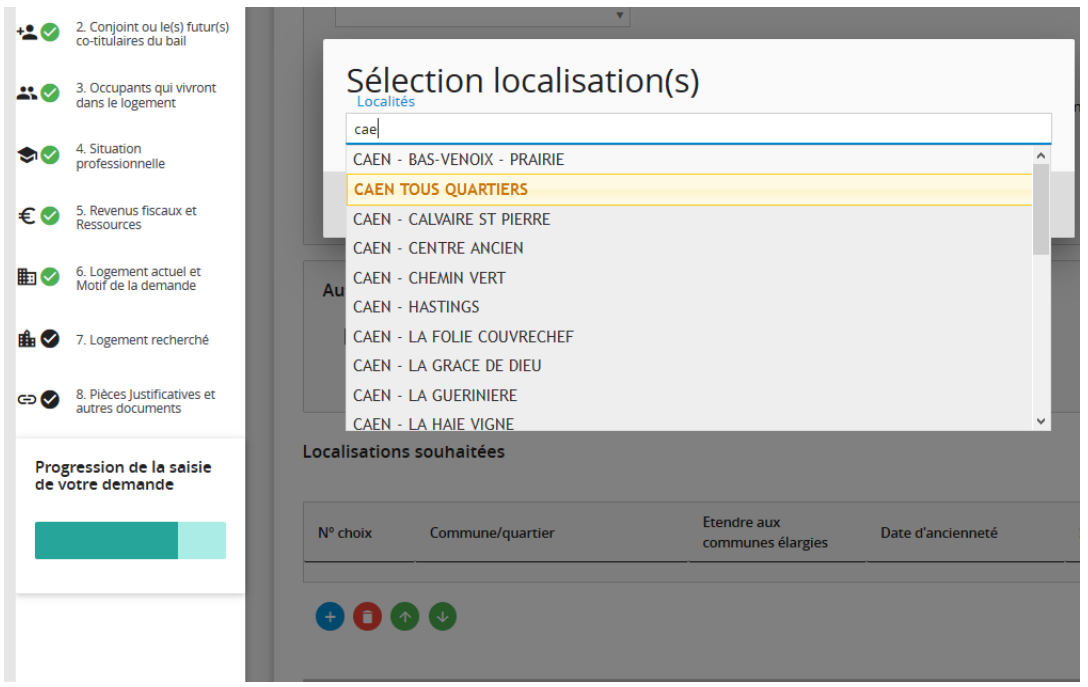

Il est possible de faire plusieurs choix consécutifs.

Cliquer sur OK pour valider les choix

Les flèches vertes permettent de modifier l'ordre de priorité des choix.

#### **Communes élargies**

Si vous souhaitez que votre demande soit étendue aux autres communes de la communauté de communes, vous pouvez cocher la case dans la colonne « Etendre aux communes élargies »

#### **Statistiques**

Le bouton dans la colonne « Statistiques » **(iii)** vous permet de voir les chiffres-clés du patrimoine, de la

demande et des attributions de la localisation choisie.

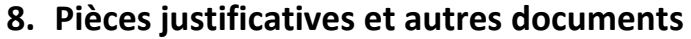

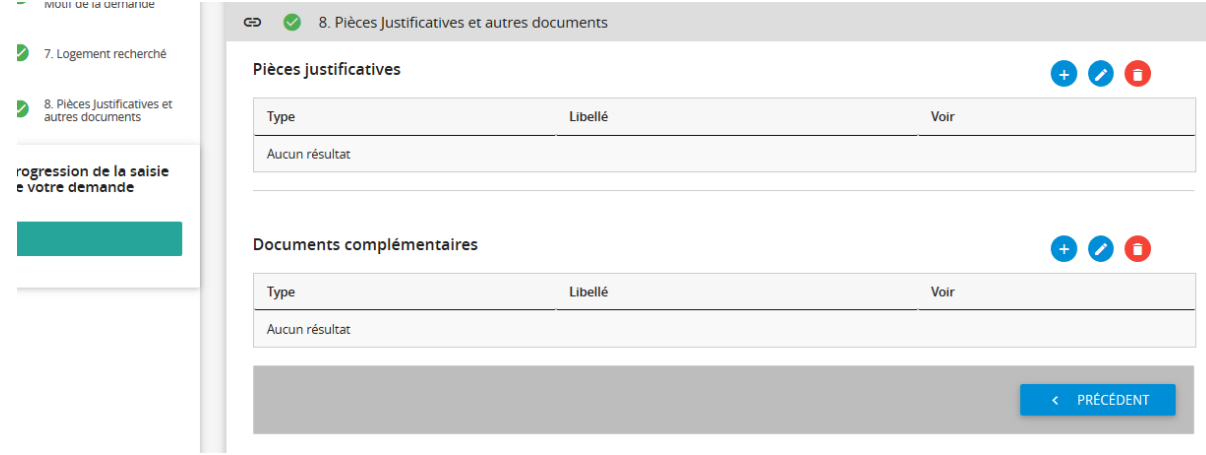

Pour ajouter une pièce justificative à votre dossier, cliquer sur le

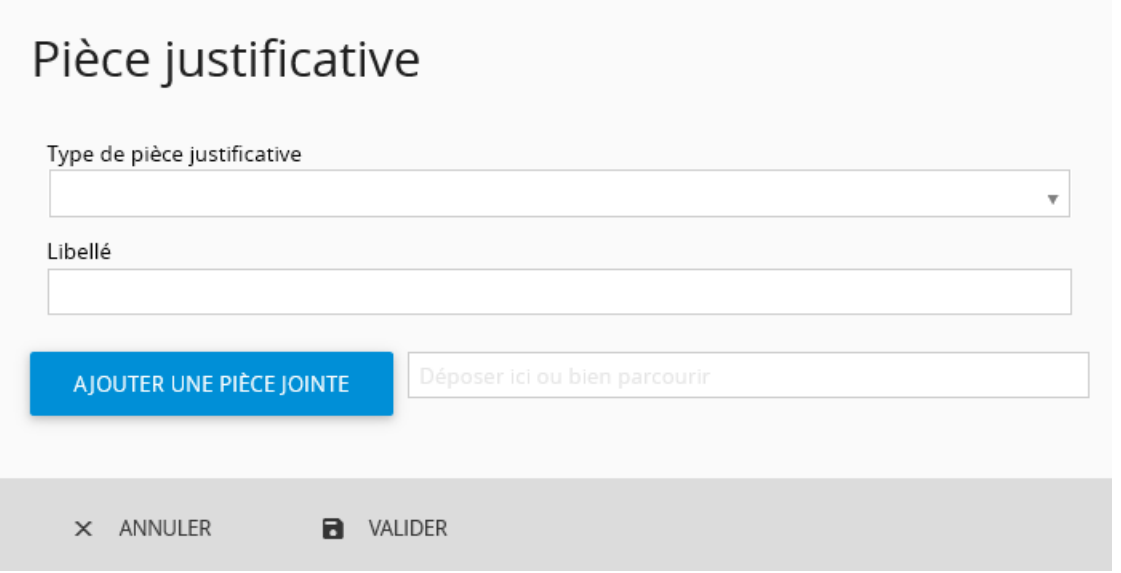

Sélectionner le type de pièce que vous souhaitez ajouter et modifier le libellé si nécessaire. Cliquer sur « Ajouter une pièce jointe » et aller chercher le document sur votre PC. Puis cliquer sur Valider pour ajouter la pièce à votre demande.

## **Astuces :**

- **Avec un smartphone, vous pouvez sélectionner l'appareil photo et prendre directement la photo du document à ajouter.**
- **Pour une même pièce justificative, vous pouvez ajouter plusieurs documents (ex le recto et le verso de la carte d'identité).**

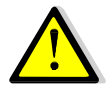

**Pour que votre demande soit prise en compte, il faut obligatoirement joindre la pièce d'identité du demandeur et de son conjoint.** 

### **9. Validation de la demande**

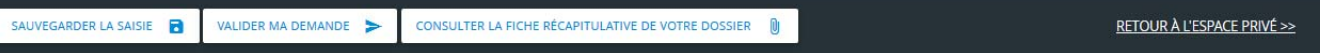

A tout moment, vous pouvez « sauvegarder la saisie » de votre demande et y revenir plus tard.

Une fois votre saisie terminée, cliquer sur « Valider la demande ».

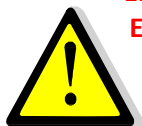

 $\ddot{\phantom{a}}$ 

 $\dot{\Omega}$ 

**En cliquant sur le bouton "Valider ma demande", vous certifiez exact les informations saisies. En cas de fausse déclaration, votre demande pourra être refusée par la commission d'attribution des bailleurs sociaux.** 

**Les bailleurs sociaux et leurs partenaires pourront être amenés à modifier les informations et les justificatifs transmis.** 

### **10.Vérification de la demande**

Votre demande est alors transmise pour vérification avant d'être intégrée au fichier départemental.

Cette procédure peut prendre quelques jours.

A l'issue de cette période, vous recevrez un mail :

- **Demande validée** : votre attestation d'enregistrement sera jointe au mail
- **Demande retournée** : le motif qui n'a pas permis de valider votre demande est indiqué. Vous devez alors corriger votre demande avant de la soumettre à nouveau.

### **4.4 • Avancement de mon dossier** *Retour sommaire*

**Bienvenue Test TESTGPDEUX** ACCUEIL ESPACE PRIVÉ Votre Numéro unique départemental : non attribué L'AVANCEMENT DE MON DOSSIER Référence de votre dossier : 9016060006 **49 L'HISTORIQUE DE MA DEMANDE** ← Période du 07/06/2015 au 07/06/2016  $\rightarrow$ **MODIFIER MES INFOS** Evénements Précisions Date Intervenant Aucun élément

← Période du 07/06/2015 au 07/06/2016 >

Dans l'avancement de mon dossier, vous trouverez des éléments de la vie de votre demande qui concerne l'instruction du dossier (décision CAL, proposition de logement …)

Vous aurez accès aux informations générales concernant le(s) logement(s) proposé(s).

### **4.5 ‐ Historique de ma demande Retour sommaire**

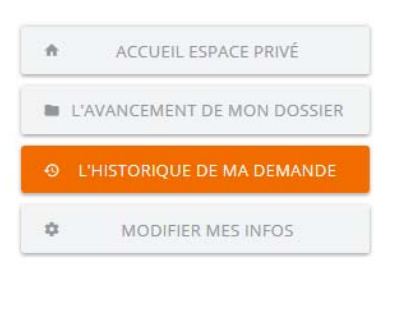

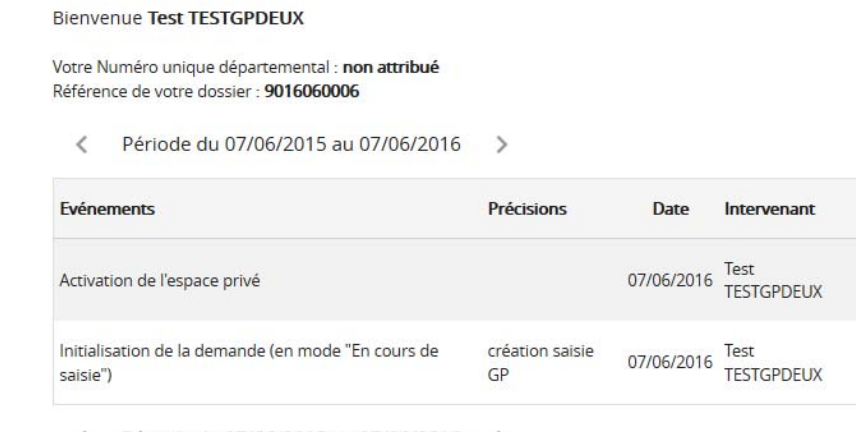

← Période du 07/06/2015 au 07/06/2016 →

Dans l'historique de ma demande, vous pourrez voir les événements de la vie de votre demande : création, modification, renouvellement ….

### **4.6 ‐ Modifier mes infos Retour sommaire**

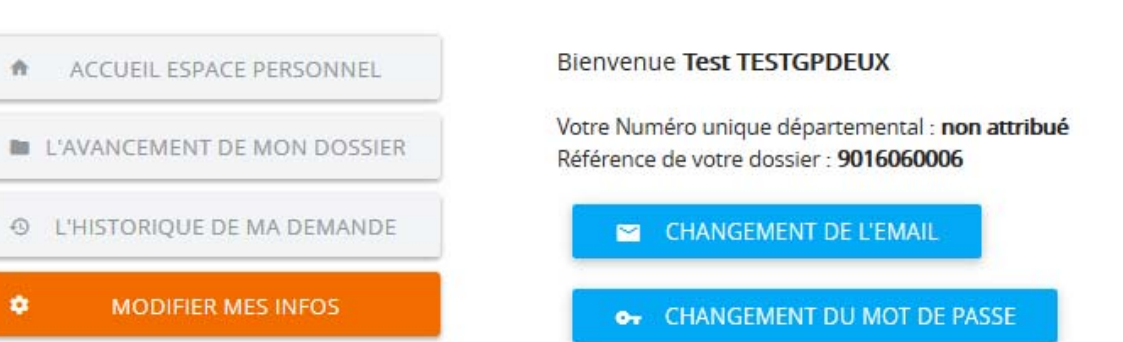

Ce menu vous permet de modifier votre adresse mail et par voie de conséquence votre identifiant de connexion.

Vous pouvez également changer votre mot de passe.

## **5 - Perte du mot de passe and the passe Retour sommaire**

# Votre espace privé

## Identifiez-vous

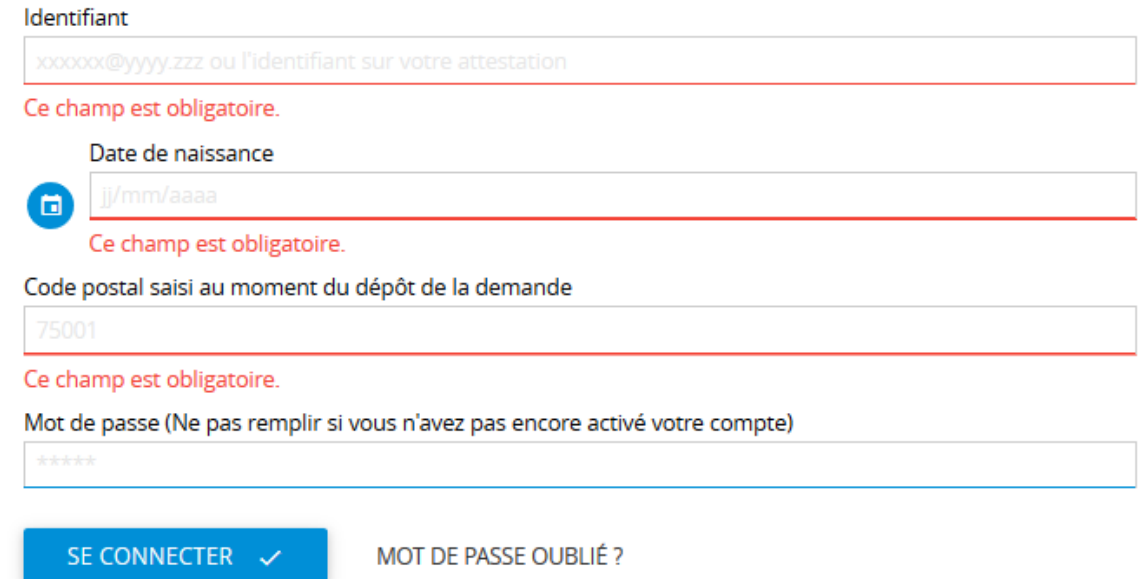

Si vous avez perdu votre mot de passe, renseignez votre identifiant, votre date de naissance et le code postal saisi au moment du dépôt de votre demande puis cliquer sur le lien « Mot de passe oublié ».

Un email vous sera envoyé avec un lien pour modifier votre mot de passe.

Vous pouvez également contacter un service enregistreur ou le support (support afidem1461@orange.fr) pour que le mail de changement de mot de passe vous soit envoyé ou renvoyé.